## **Blender 3.0.1** で使うアドオン **Cave Mapper** マニュアル;導入編

小竹祥太<sup>1</sup>・林田 敦<sup>1</sup>・柏木健司<sup>2</sup>

<sup>1</sup>パイオニアケイビングクラブ <sup>2</sup>富山大学理学部自然環境科学科:〒930-8555 富山市五福 3190

要旨: LiDAR測量で得られた3Dデータの画像処理に際して, 3DCG ソフトウェア Blenderにアドオン Cave Mapper を導入した. Cave Mapper は、分割スキャンした 3D データの結合, 断面図作成, およびデータ軽 量化を補助するアドオンツールである.本稿では Cave Mapper の Blender への導入, および Blender 上での 3D データ読み込みまでを解説する.

キーワード:3DCG ソフトウェア, ブレンダー, アドオン, アイフォーンプロ, ライダー測量, 洞窟

# **Instruction manual for Cave Mapper add-on in Blender 3.0.1 (3DCG software); Introduction**

 $K_{\text{OTAKE}}$  Shota<sup>1</sup>, H<sub>AYASHIDA</sub> Atsushi<sup>1</sup> and  $K_{\text{ASHIWAGI}}$  Kenji<sup>2</sup>

1 *Pioneer Caving Club* 2 *Department of Natural and Environmental Sciences, School of Science, University of Toyama*: *3190 Gofuku, Toyama 930-855, Japan*

**Abstract**: We have installed an add-on Cave Mapper to the 3DCG software Blender for image processing of threedimensional (3D) data obtained by Light Detection and Ranging (LiDAR) survey. Cave Mapper is an add-on tool that assists in merging individually scanned 3D data, creating user-defined section, and reducing file size. In this paper, we explain how to introduce Cave Mapper to Blender and how to read 3D data on Blender.

**Key words**: 3DCG software, Blender, add-on, iPhone Pro, LiDAR survey, cave

## 1. はじめに

iPhone に LiDAR センサーが搭載され、個人で簡単に 3D スキャンが行えるようになった. スキャンに際 して必要な 3D スキャンアプリも,無料ないし安価で導入でき,取得した 3D 画像を iPhone の画面上で見 ることも容易である.一方,この 3D データから調査研究の目的に合う図面を作成するには,高性能な PC 上で別途のソフトウェアを使用して図面作成の操作が必要である. 以下では、代表的な 3DCG ソフトウェ アの一つである Blender で使用する,3D データの画像処理のために開発したアドオン Cave Mapper につい て紹介する. なお本稿では導入編として, アドオン Cave Mapper の Blender への導入, および glb/gltf ファ イルの Blender へのインポートまでを解説した.Cave Mapper ファイルは website よりダウンロード可能で あり,仔細は 4 章の情報の取得に示す.

#### 2. Cave Mapper の Blender への導入

#### 2.1 Cave Mapper の概要

Cave Mapper は、iPhone の LiDAR センサーを用いて取得した 3D データを PC 上で画像処理するため, 小 竹が新たに開発したプログラムである.Blender 3.0.1上で動作するアドオンで,一部機能に Open3Dライブ ラリを用いている.以下のバージョンで開発し動作確認を行った.なお,一般に流通するソフトウェアの ような高い品質やサポートの提供はない.

Windows10 Home Blender 3.0.1 Open3D 0.15.1

洞窟の測図作成を開発目的としたことから、名称は「Cave Mapper=洞窟測図製作者」であるが、あら ゆる 3D データの画像処理に対応可能である. 本マニュアルは, パソコンに Blender 3.0.1 がインストール された状態で、かつ操作者が Blender の基本操作を一通り習得していることを前提としている. 加えて, Blender および Cave Mapper の利用にあたっては、高性能 PC を用いることが望ましい. Blender の利用に係 る仔細と PC の性能に関しては、入門書や Web 情報等を必要に応じて参照されたい. なお、PC 上で扱うデ ータは glb/gltf 形式ファイルである.

Cave Mapper で可能な主な作業を図 1 に示す.一定以上の広がりを持つ空間を対象とする場合,空間を 分割してスキャンしたデータファイルを扱う.その際,隣り合うスキャンデータの重複部分を認識する 「モデルの位置合わせ」を行う.また、複数のファイルが合成されることでファイルサイズが過大となり, PC の性能を越えて動作に支障がでることを軽減するため,「データの軽量化」を行い作業の円滑化を図る. さらに任意に選択した面を対象に,縦断面図と横断面図のみならず,水平面図など様々な方向の「断面図 の作成」に対応可能である(図1).

#### 2.2 Open3D の導入

Blender を起動する. この時点で, バージョンが 3.0.1 であることを確認できる図 2 の①), 画面右上の 「Scripting」タブをクリックすると(図 2 の②),左下に Python コンソールが表示される(図 2 の③). Python コンソール下の「>>>」の右側をクリックし,次の作業を行う (図 2 の4)).

「import sys」を入力→Enter key を押す→「sys.exec\_prefix」を入力→Enter key を押す

 下に青文字のパス「'C:\\Program Files\\Blender Foundation\\Blender 3.0\\3.0\\python'」が表示される(図 2 の ⑤).この文字列を選択してコピーし,別のアプリなどにペースト後に Blender を終了する.この際,「閉 じる前に設定を保存しますか?」と聞かれるので,「保存しない」をクリックして終了する.

Windows スタートアイコン横のテキストボックスに「Windows PowerShell」と入力し (図 3 の①), 検索 結果に表示された「Windows PowerShell アプリ」を右クリックし(図 3 の②),「管理者として実行」を選 択する (図 3の3).「このアプリがデバイスに変更を加えることを許可しますか?」ウィンドウが表示さ れたら「はい」をクリックする.Windows PowerShell の管理者ウィンドウに,濃い青を背景としたプロン プト画面が開く(図3の4).ここから、以下の作業を順次行う.

「cd 'C:\\Program Files\\Blender Foundation\\Blender 3.0\\3.0\\python'」を入力(cd を入力→半角スペー スを空ける→Python コンソールでコピーした文字列をペースト)→Enter Key を押す(図 3の6)

→ 「.\bin\python.exe -m ensurepip」を入力→Enter key を押す (図 3 の⑥) → 「.\bin\python.exe -m pip

-v」を入力→Enter key を押す(図 3 の⑦)→「PS C:\Program Files\Blender Foundation\Blender 3.0\3.0\python>」パスの表示を確認(図 3 の8).

以上の作業で Open3D のインストールは完了し, Windows PowerShell の管理者ウィンドウを閉じる. Open3D のインストール確認のため, Blender を立ち上げ, 「Scripting」タブをクリックして開く. Python コ ンソール下の「>>>」の右側をクリックする(図2の1)~4と同じ操作). 次に、以下の作業を行う.

「import open3d」を入力→Enter key を押す(図 3 の⑨)→「print(open3d.\_\_version\_\_)」を入力→ Enter key を押す (図 3 の10)

「0.15.1」の表示で, Open3D が Blender にインストールされたことを確認できる(図3の10).

#### 2.3 アドオン Cave Mapper の導入

Windows 上でフォルダ「C:\Program Files\Blender Foundation\Blender 3.0\3.0\scripts\addons」を開く. 具体 的には、Windows の C ドライブ (Windows (C;)) を開き, 順に以下のフォルダを開く.

「Program Files」フォルダを開く→「Blender Foundation」フォルダを開く→「Blender 3.0」フォル ダを開く→「3.0」フォルダを開く→「scripts」フォルダを開く→「addons」フォルダを開く

 アドオン Cave Mapper.pyを「addons」フォルダ内に移動する.この際,「対象のフォルダーへのアクセス は拒否されました このフォルダーへ移動するには管理者の権限が必要です」とのダイアログボックスが表 示された場合には「続行」をクリックする.「addons」フォルダ内に Cave Mapper.py を確認後,「addons」 フォルダを閉じる.

Blender の「編集」タブをクリックし(図 4 の①),「プリファレンス」を選択して開く(図 4 の②). 「Blender プリファレンス」ウィンドウが開き (図4の3), 左のタブから「アドオン」をクリックし (図 4の④),続いて上のタブから「テスト中」をクリックする(図4の6).「User Interface: Cave Mapper」が 表示され、左のボックスにチェックを入れる(図4の6). ウインドウ左下の「プリファレンスの保存」 をクリックし(図 4 の⑦),ウィンドウを閉じる.

Blender の「Modeling」タブを選択し(図 4 の⑧),編集モードをクリックし「オブジェクトモード」に する(図 4 の⑨).画面右側にある「<」マークをクリックする(図 4 の⑩),ないし「N」キーを押して ツールバーを出す. 「Cave Mapper」タブが表示されたらクリックし (図4の10),メニューが表示される ことを確認する (図 4の12).

### 3. glb/gltf ファイルの Blender へのインポート

画像解析に用いる glb/gltf ファイルは、事前に任意のフォルダにまとめておく. Blender を立ち上げ,画 面上のカメラ,ライト,オブジェクトを全てクリックして選択して削除する (図5の1). Cave Mapper ア ドオンのメニュー中の「Import Models」を開き(図 5 の②),「Folder Path」右のフォルダマークをクリッ クすると (図 5の3), 「Blender ファイルビュー」ウィンドウが表示され、画像処理を行うファイルが収納 されているフォルダを選択し「OK」をクリックする.なお,ファイル数やファイルサイズが大きいと, 次の操作に処理時間がかかる. 「Import Model」ボタンをクリックすると(図 5 の4)), フォルダ内の全て の glb/gltf ファイルが Blender に読み込まれ、白黒陰影のシェーディングモードが表示される(図5の6). この時点で、バックアップとして Blender ファイルを保存する.

 読み込んだオブジェクトには,それぞれ自動的にオブジェクトカラーが設定されている.右上のシェー ディングのアイコン右横の > をクリックし展開し (図 5 の6)), カラーをマテリアルからオブジェクトに (図 5 の⑦),背景をテーマからビューモードに変更する(図 5 の⑧).オブジェクトそれぞれに色が付き (図 5 の⑨),識別し易くなる.

#### 4. 情報の取得

小竹が運営管理する GitHub リポジトリに、筆者らが進める洞窟測量に関する情報として、Polycam と Blender の使用方法,アドオン Cave Mapper ファイルなどを公開している.Cave Mapper を導入した Blender 上での 3D 画像の解析 (位置合わせ, 軽量化, 断面図作成等) 方法など, 以降の作業については, こちら に仔細を公開している.本稿で記した内容を含み,最新の情報はこちらを参照されたい.

#### https://github.com/CaveMapper/CaveMapper

Blender について、公式ホームページに詳細な情報が掲載されている. https://www.blender.org/ (20230207 最終閲覧)

# Function of add-on Cave Mapper Cave Mapperの機能

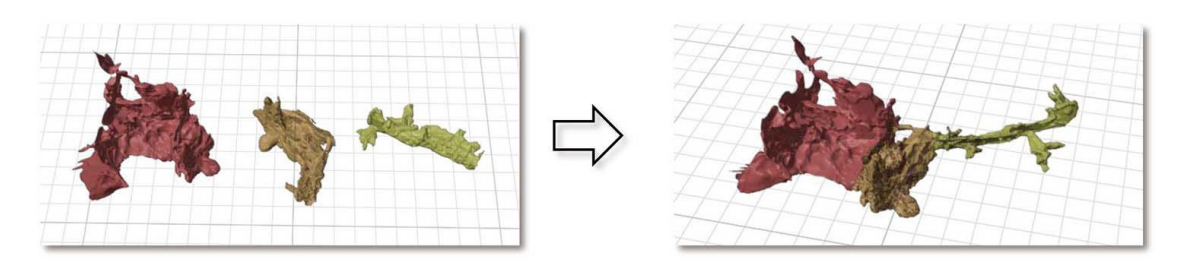

Reducing file size / データの軽量化 

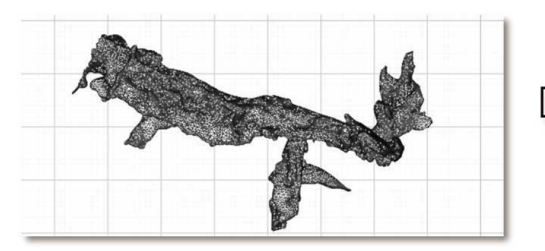

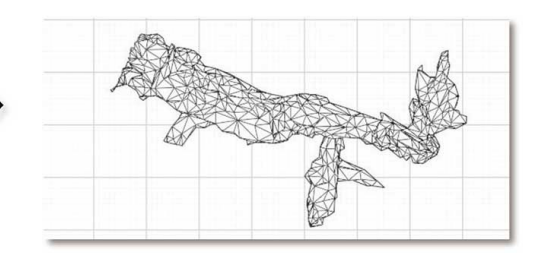

Creating any arbitrary section / 断面図の作成 

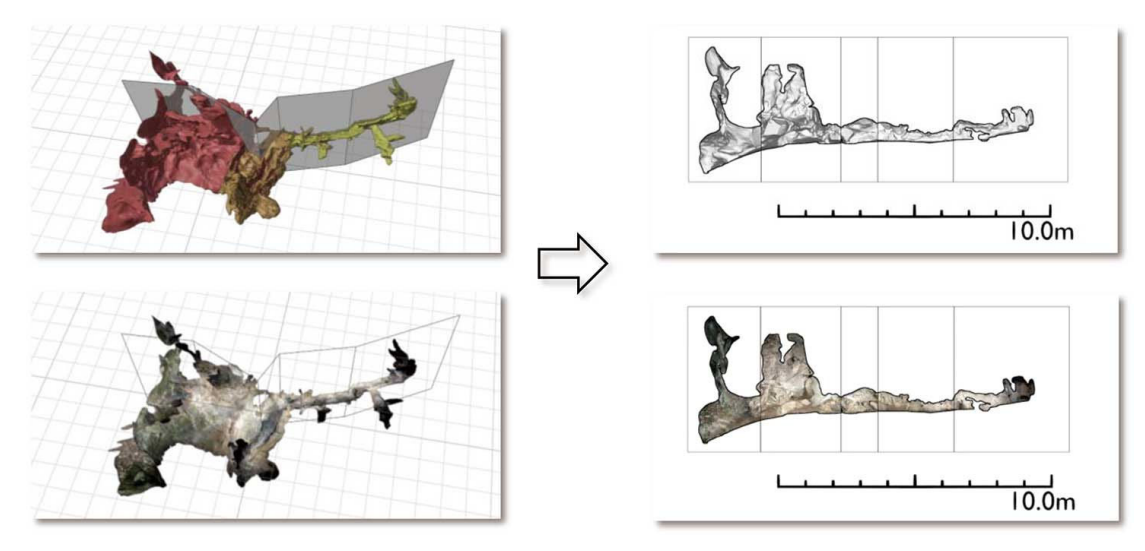

図 1. アドオン Cave Mapper の機能.

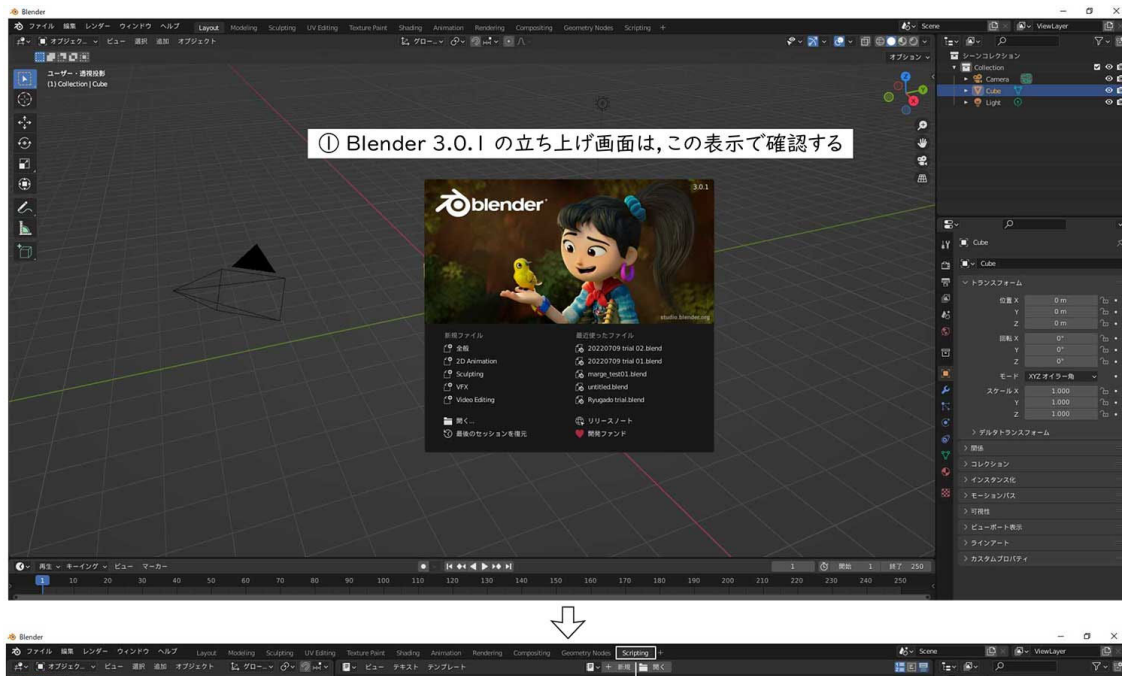

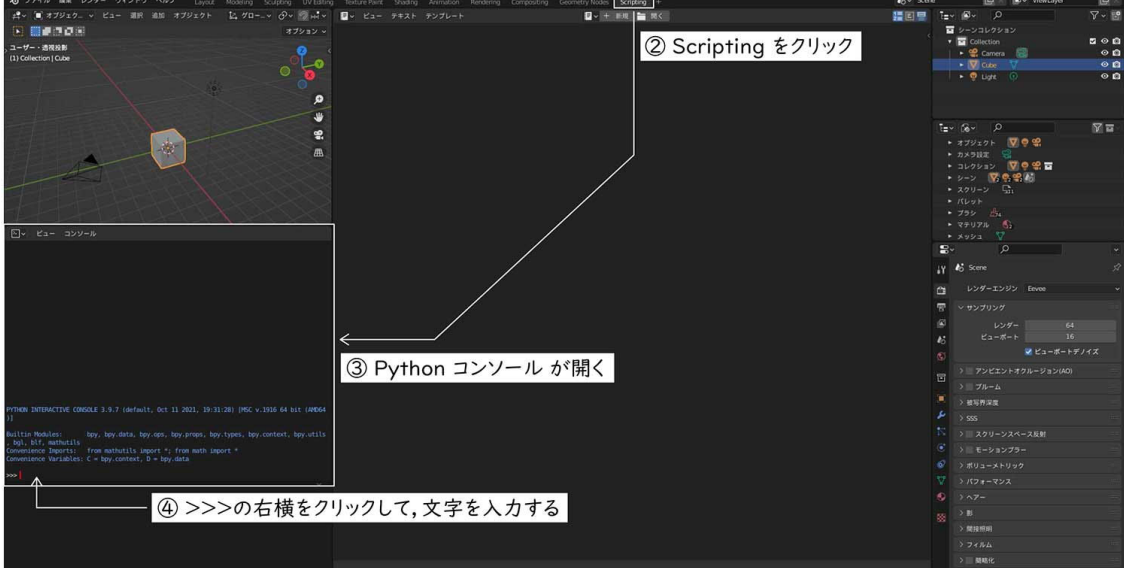

马

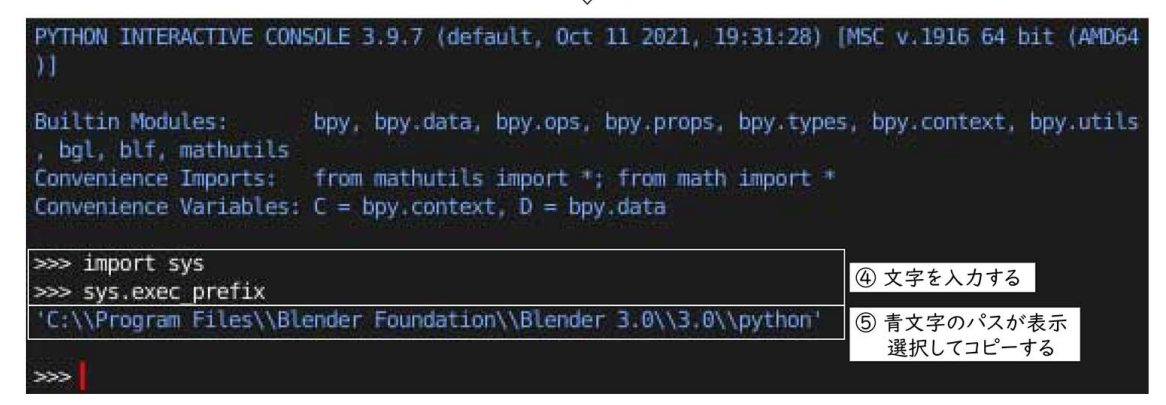

図 2. Open3D の導入 (1).

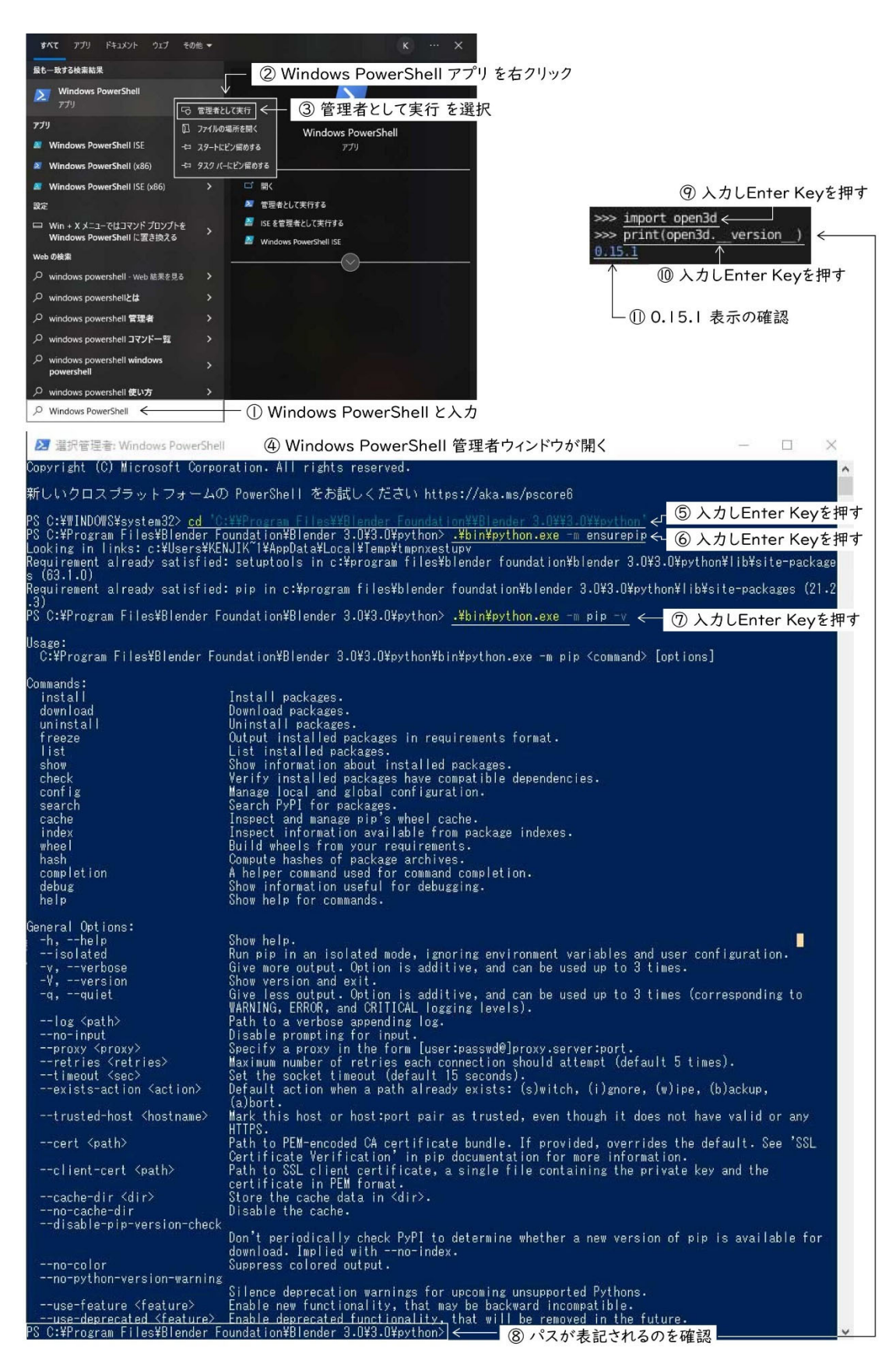

図 3. Open3D の導入 (2).

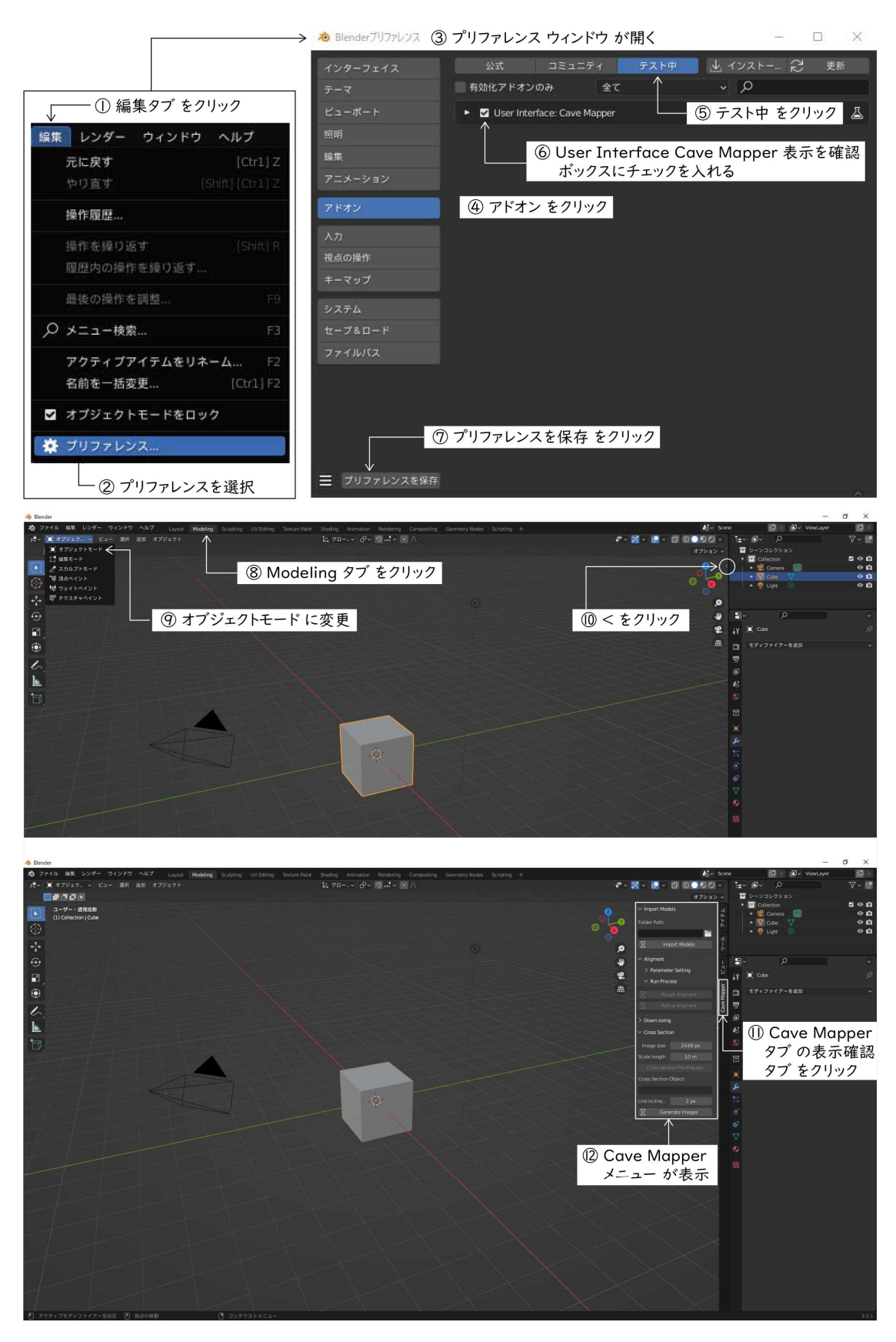

図 4.アドオン Cave Mapper の導入.

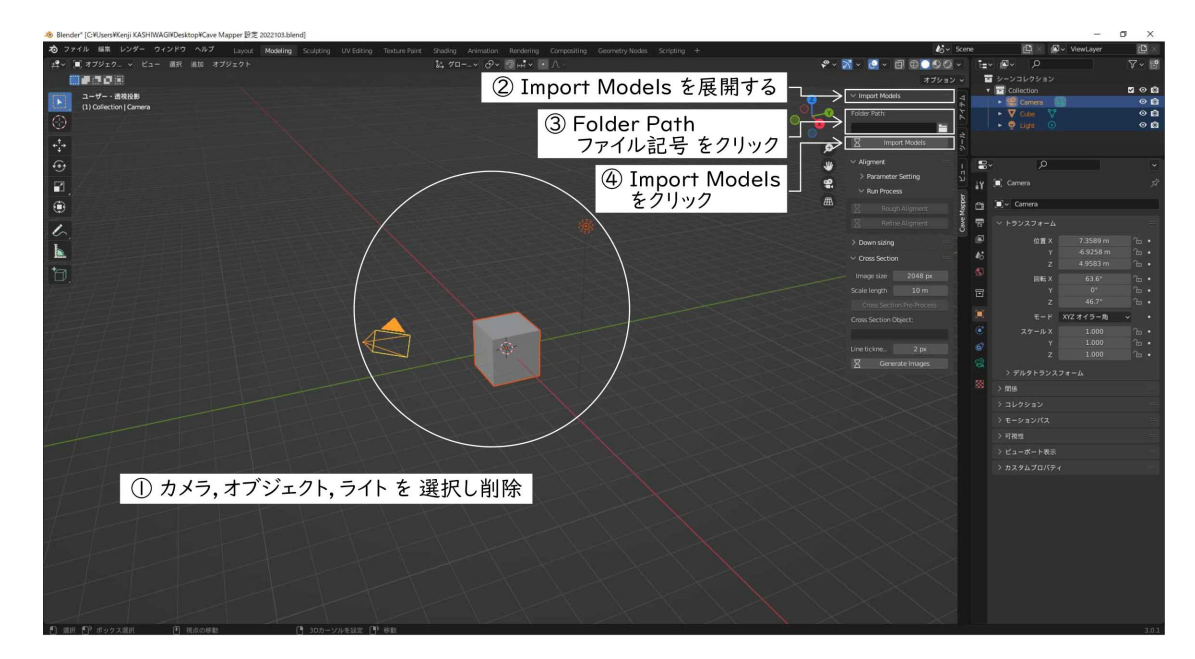

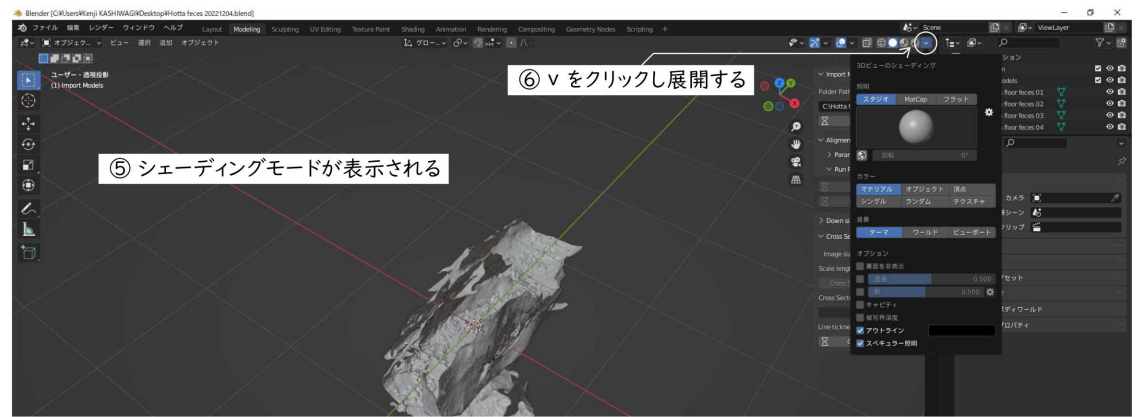

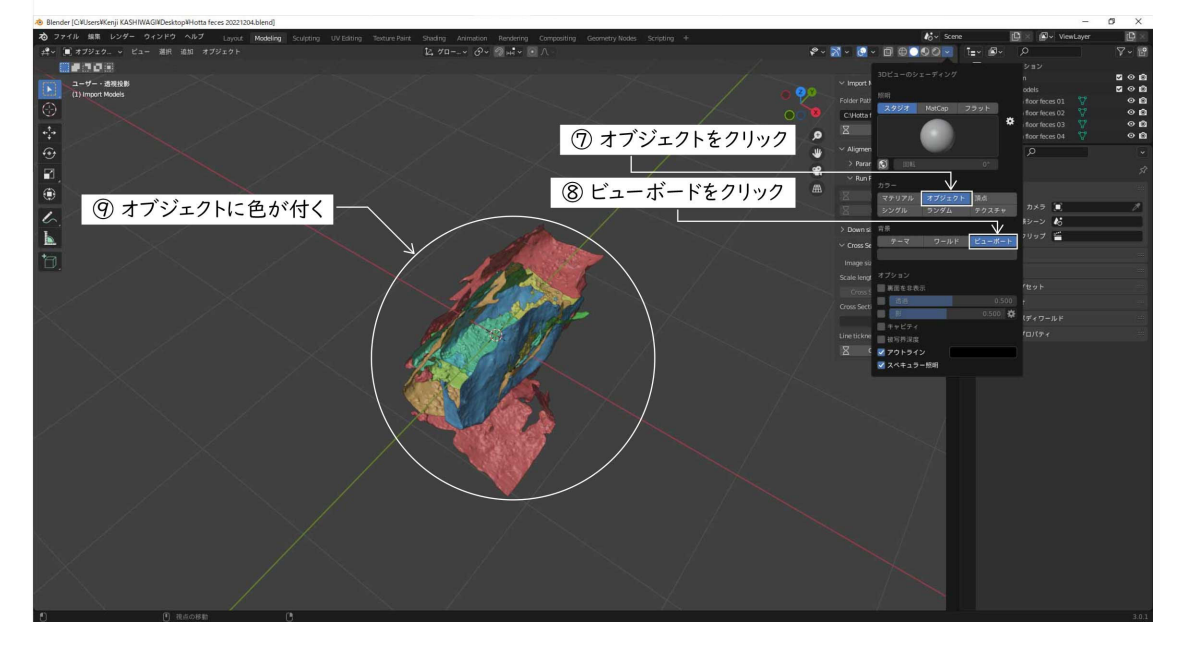

図 5. glb/gltf ファイルの Blender へのインポート.